# **Microsoft Teams for Education**

## Microsoft

### **Student Guide**

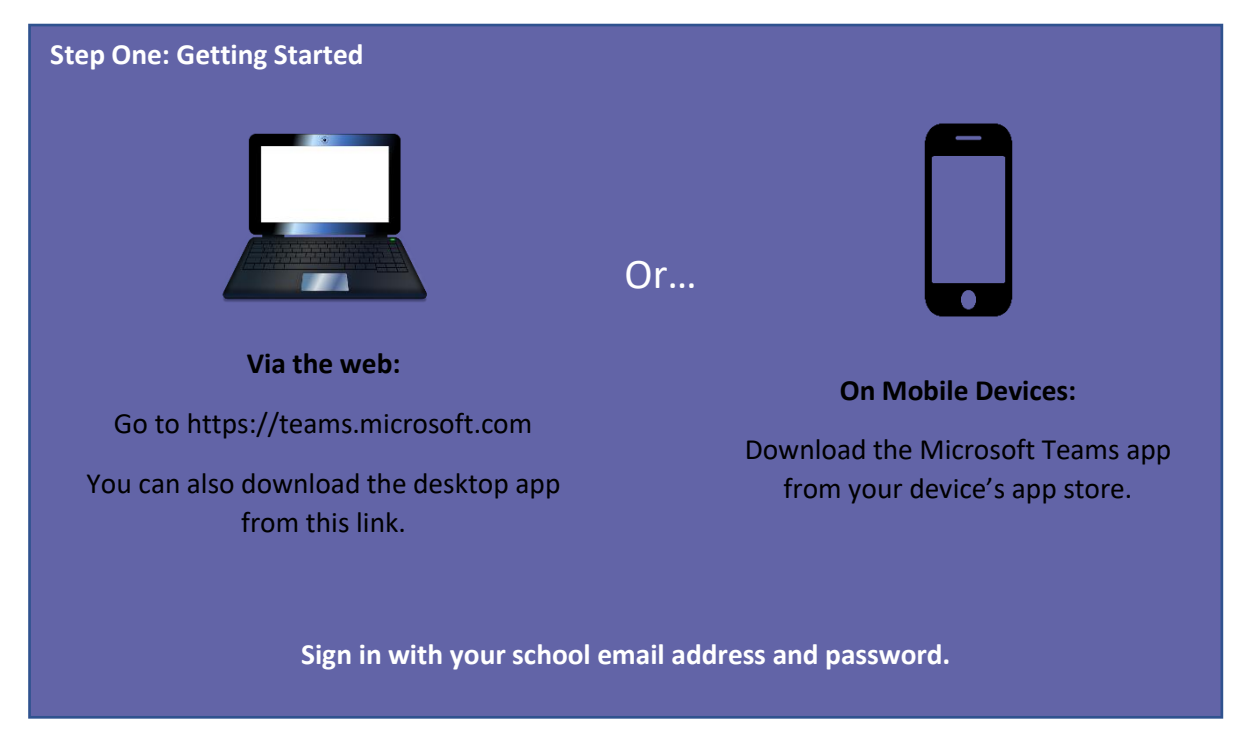

### **Step Two: Accessing your Class Teams**

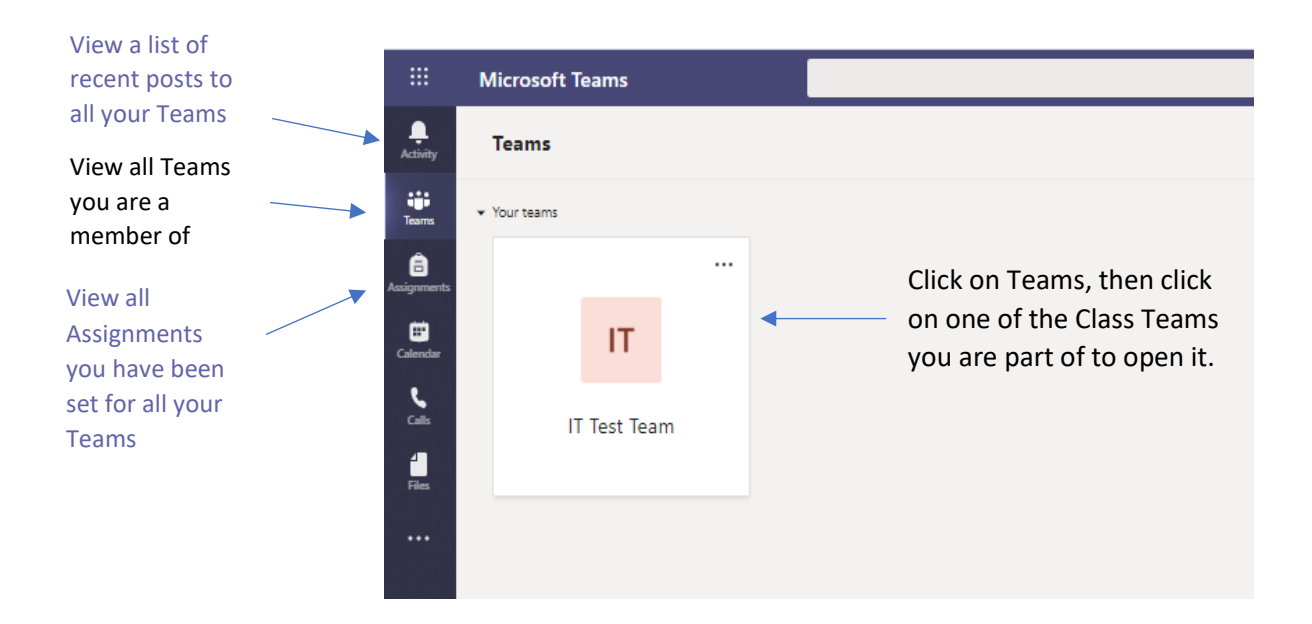

Once you are inside a Class Team, use the tabs along the top to navigate that team.

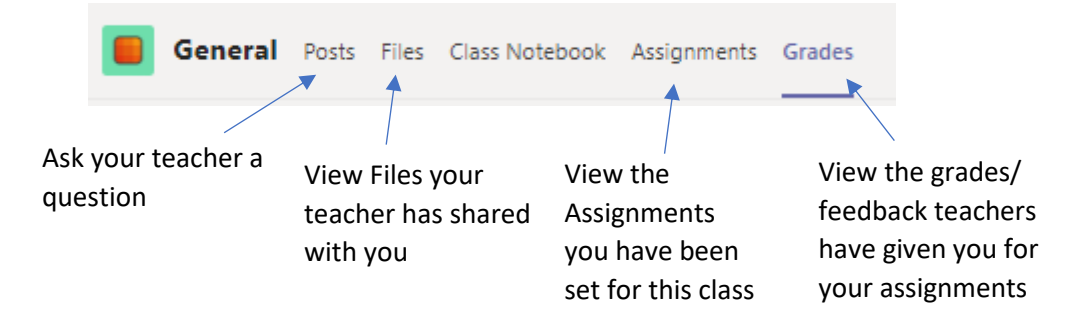

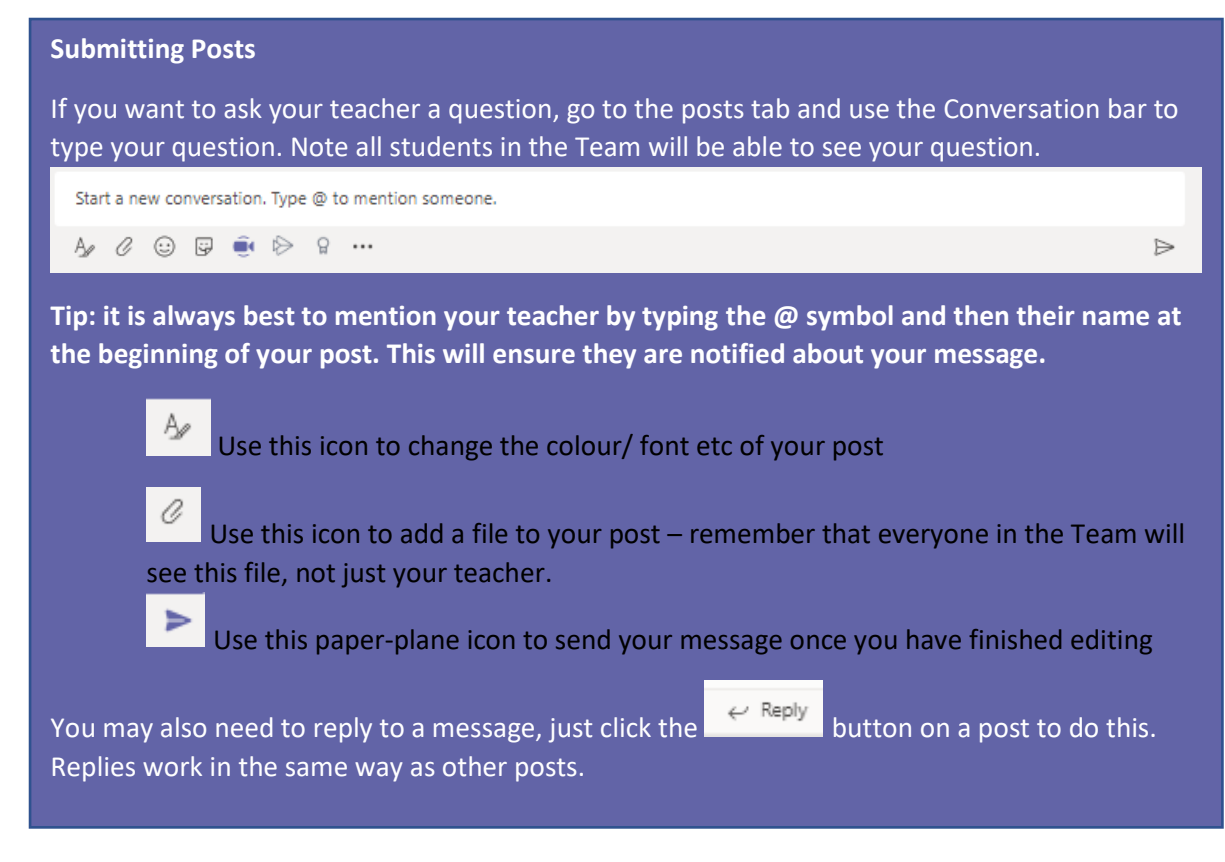

**Posting Rules**

- 1. All posts using Microsoft Teams should be work-related, e.g. asking your teacher for clarification about a piece of work/ topic, responding to a class discussion on a topic etc.
- 2. Whatever you post is visible to the school and may be shared with your parents, please do not post inappropriate comments to the Posts tab
- 3. Always keep your messages polite and respectful e.g. No derogatory language/ swearing, do not type posts in all caps etc.

### **Viewing Assignments**

The assignments tab will show you current and past assignments for this class, and the status of each assignment, e.g. whether it is overdue.

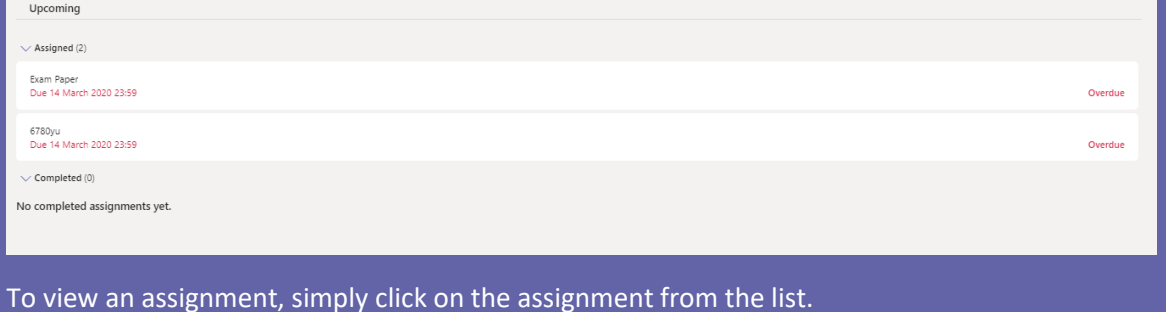

#### **Completing an Assignment**

If your teacher has included a file in the assignment for you to complete, you will see a screen like this:

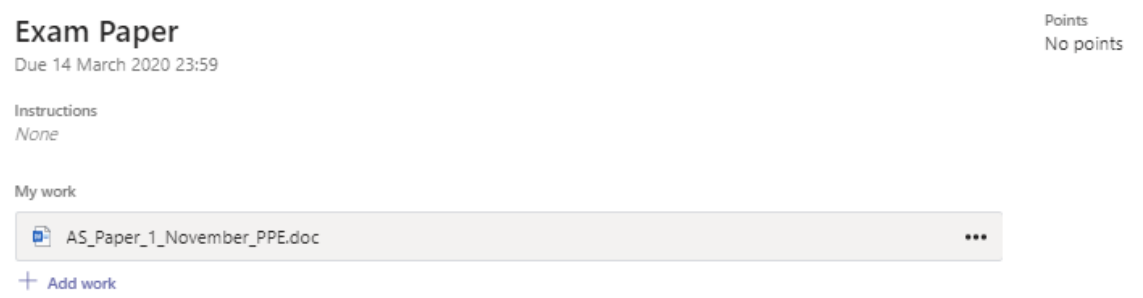

Click on the file that has been shared with you to open it, e.g. the Word document shown above.

Edit Document v<br>button in the top right to work on the document. In this case, the teacher<br>Use the teacher has shared an exam paper for you to fill in electronically.

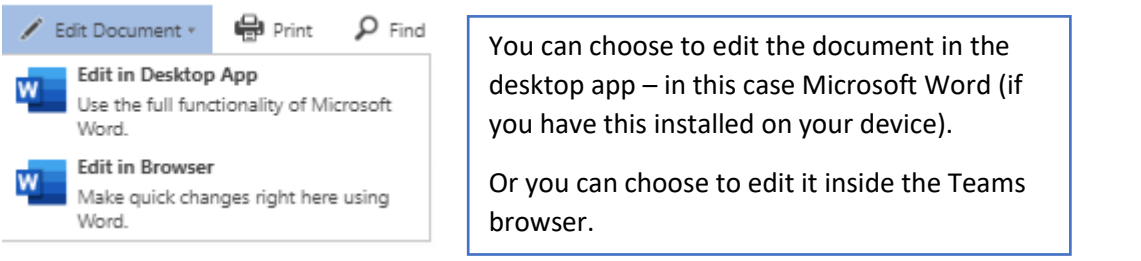

In most cases, you should choose to Edit in Browser. This will save your changes as you make them.

Close Once you have finished making change to the document, click the button, which will take you back to the assignment page. You can do this as often as you want until you are ready to hand it in.

**Important – your work will not be submitted to your teacher until you press the button (sometimes displayed as Hand in).**

**Hand in late** 

**Note the button will say (or Turn in late) if it is overdue.**

**Turn in** 

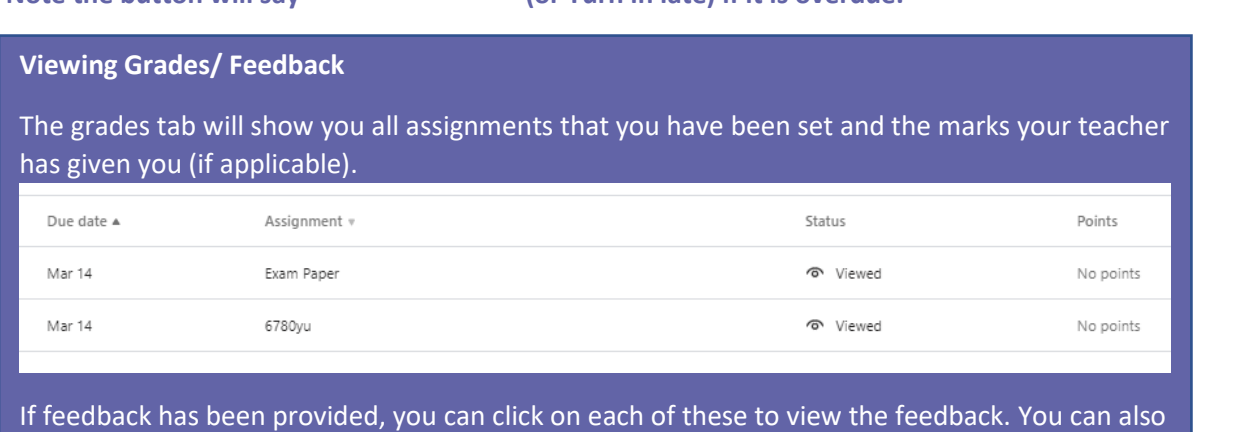

see this by going back through the Assignments tab.